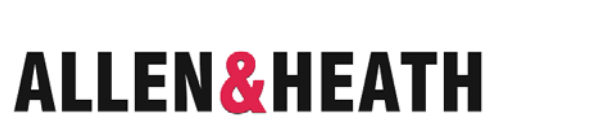

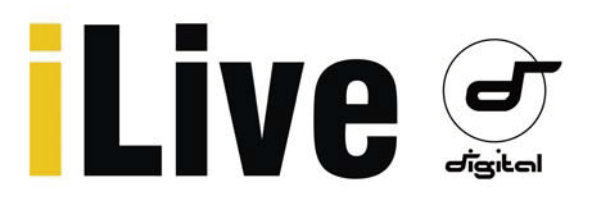

支持 AES 数字输出

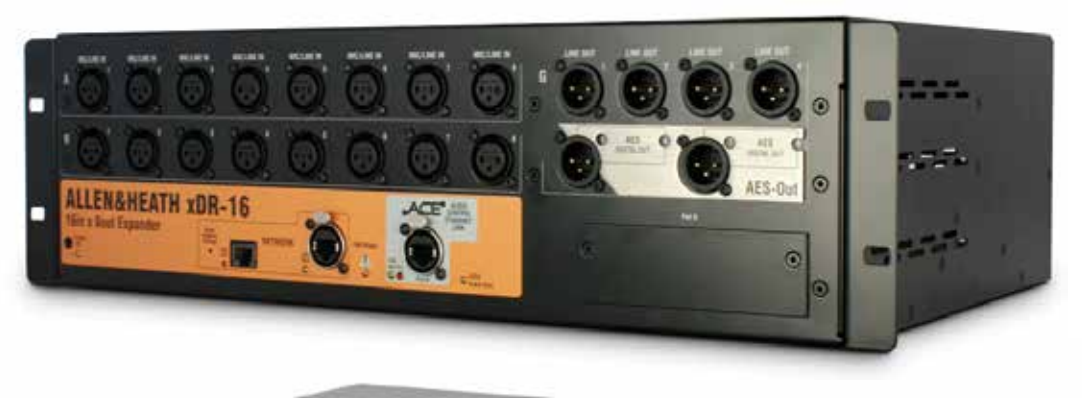

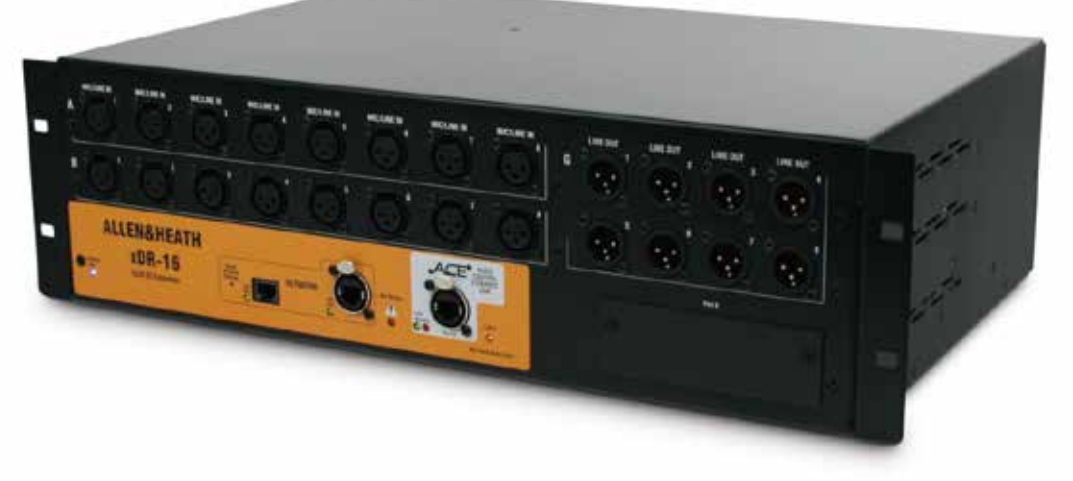

# xDR-16

**输入 / 输出扩展器**

## **使用入门指南**

出版号 AP8331

### **安全说明**

在开始使用之前,请仔细阅读设备单页上的重要安全说明。另外,为了您自己和其他操作人员、技术人员 和表演者的安全,请务必遵守安全说明上的所有要求,并留意印在设备单页及面板上的所有警告。

### **系统操作固件**

iLive 系统的功能特征取决于所运行的固件(操作软件)。固件一般都会定期更新,添加最新的功能与特征, 以及完善已有的功能。我们 Allen & Heath 网站可为您提供最新下载。该指南对应的是 V1.9 版本。指南中 的部分细节可能与当前版本有些出入。请登录我们的网站查看最新版本,阅读发行说明明,查看更多信息。

**注:**确保你的混音主机、调音台和 xDR 扩展器运行的是同一版本固件,Editor 软件、MixPad 和 Tweak 应 用程序相兼容。xDR-16 扩展器载入的是 V1.9 版本,它与之前的 V1.8 版本不兼容。

### **用户指南**

这本指南提供了 iLive xDR-16 输入 / 输出音频扩展器的入门信息, 这是 iLive 系列的一个部件。

### **更多信息**

欲知 iLive 系列的更多信息,请参照各自系统组件的用户指南。或者参照 iLive Fixed Format Systems Getting Started Guide AP7141(iLive 固定格式系统入门指南 AP7141)。还可使用 iLive 调音台触摸屏 UTILITY ( 工具 ) 菜单和 Editor 软件上的 HELP MANUAL (帮助)。另外,你也可到 Allen & Heath 网站 上了解更多的有关 iLive 系列的最新信息和下载资源。

### **重要 - 请仔细阅读**

当使用 Allen & Heath 产品和软件时,表明您已接受最终用户许可协议 (EULA)的条款,此条款的复印件 可见 Allen & Heath 网站的产品页。安装、复制或使用软件都表明你已接受 EULA 的条款。

CE iLive 系列产品遵守欧洲电磁兼容指令 89/336EEC & 92/31 EEC 和欧洲低 压指令 72/23EEC & 93/68/EEC。

对该设备进行未经 Allen & Heath 授权的任何改动将导致产品的兼容性失效,从而用户丧失操作授 权。

iLive xDR-16 使用入门指南 AP8331

Copyright©2014 Allen & Heath. 版权所有

# **ALLEN&HEATH**

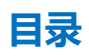

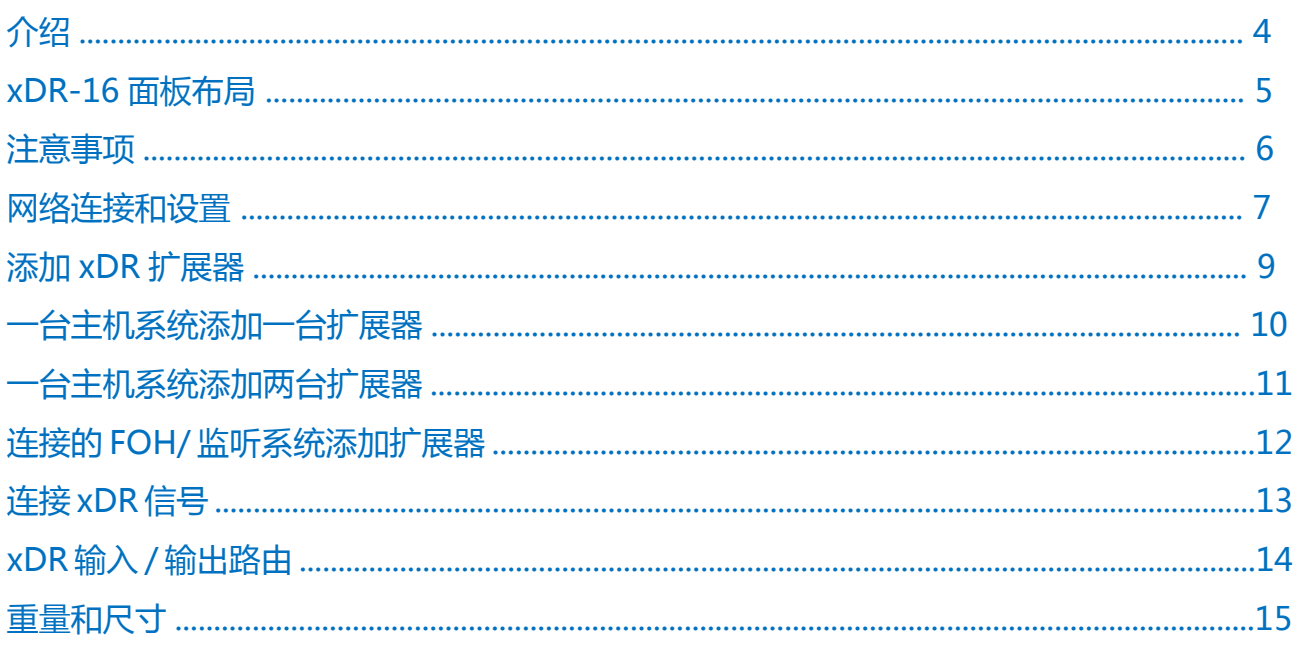

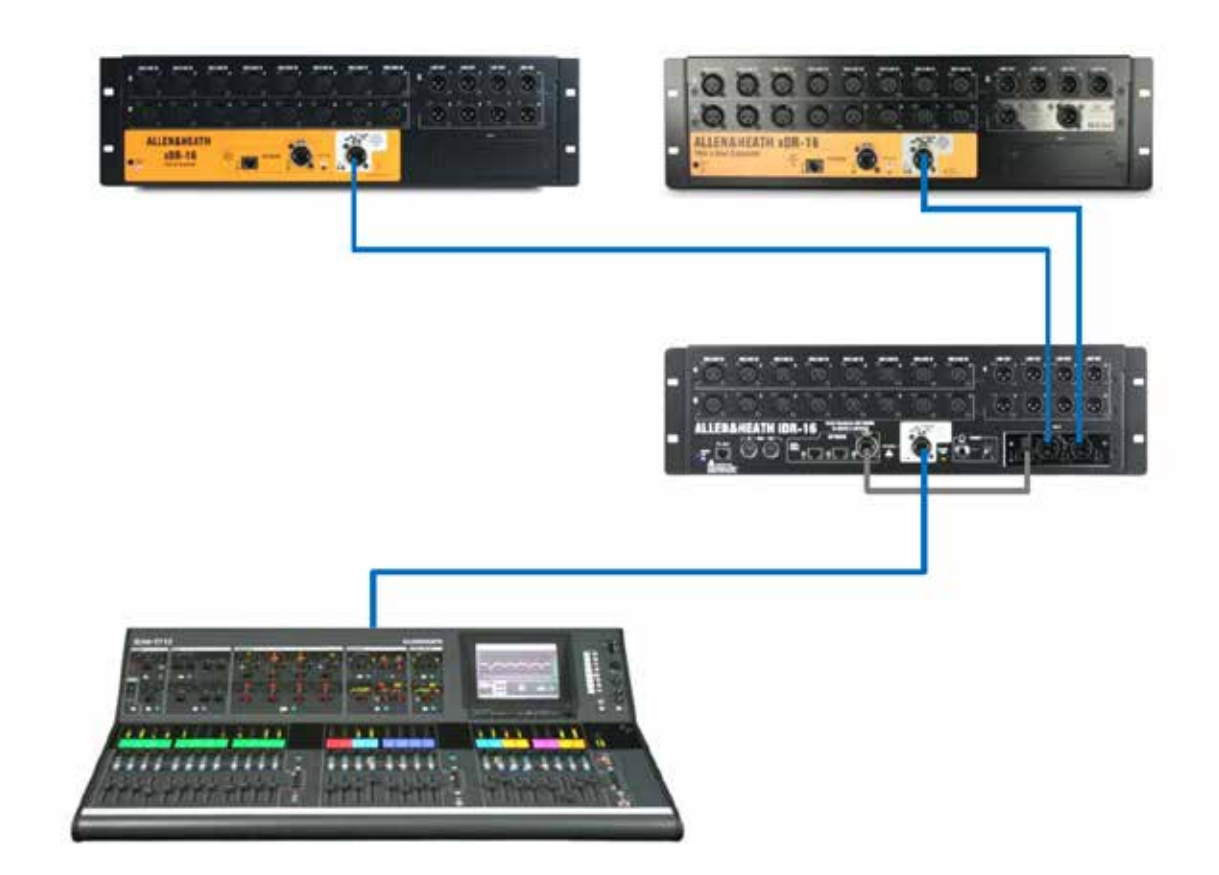

两个版本:

**xDR-16** 16 话筒 / 线路输入,8XLR 线路输出

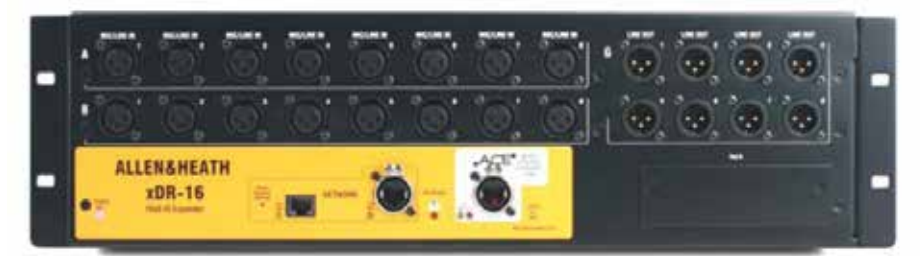

**xDR-16-DO** 16 话筒 / 线路输入,4XLR 线路输出 +2 双通道 AES 输出

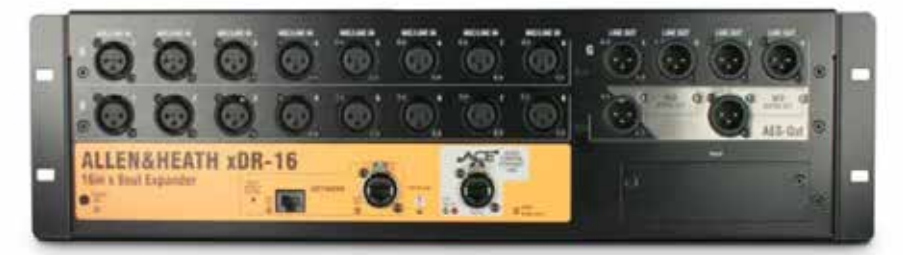

xDR-16 是 3U 机架安装式音频扩展器, 拥有 16 输入 8 输出, 可用于 iLive 数字混音系统。它为增加更多音源和分布音频 提供了一个经济的的解决方案。例如,你可以把混音主机放在舞台的这边,把 xDR-16 放在另一边,这样在 FOH 混音位 置就有更多的音频,并且多了一个端口 B。

xDR-16 扩展器与 iDR-16 混音主机相似, 但是没有内置的 DSP。6 台 iLive 混音主机 (iDR-16, iDR-32, iDR-48, iDR-64,iDR-10,iDR-0)都可以添加这台扩展器。

一台混音主机最多可添加两台 xDR-16 扩展器。其中一台可添加到双 - 主机或 FOH/ 监听连接系统。如果要连接 xDR-16,那么 iLive 混音主机的端口 B 必须要装一个 ACE 网络选项卡。扩展器的位置有内置网络交换机,可用于连接笔记本电 脑和无线路由器,这样可实现系统控制。在 iLive 系统里,xDR-16 是网络设备,所以它必须要有独立的 IP 地址。 xDR-16 扩展器拥有端口 B 插槽, 可插入任何的 iLive 选项卡, 用于网络、录音和个人监听。现在可插入的选项卡有 ACETM, MADI, DanteTM, MMO (Adat, Aviom, iDR)和 EtherSound。扩展器端口 B 输入通道也可使用。iLive 信号可以任意结合映射到扩展器 XLR 和端口 B 输出。

为了确保无故障连接和配置,最大地利用扩展 iLive 系统,请阅读以下指南。

### **一目了然**

- 与 iLive 所有混音主机相兼容
- 16 个高性能远程可控模拟 XLR 话筒 / 线路输入放大器
- 两个版本可选 8 个模拟 XLR 输出或 4 个模拟外加两个双 AES 输出
- 使用套件,现有的 xDR-16 扩展器可以升级到拥有 AES 输出
- 一台混音主机最多可连接 2 台扩展器
- 双 主机或 FOH/ 监听分离的 iLive 可连接 1 台扩展器
- 提供了数字蛇
- 使用一根长至 120 米 (400')的 CAT5 线缆, 通过 ACE 连接到混音主机
- 混音主机的端口 B 必须要装有 AEC 选项卡
- 扩展器拥有端口 B,可用于本地网络和录音选项
- 扩展器内置网络交换机,可控制笔记本系统
- 连接 iPS 备份电源
- 独特的面板颜色区别于 iDR-16 混音主机
- 3U 机架安装

### **xDR-16**

**话筒 / 线路输入** 高性能,可调用模拟前置放大器,可 用于平衡或非平衡话筒和线路电平信号。在前置放大器 里,可数字控制增益,定值衰减和 48V。DSP 通道中 可控制数字衰减和极性。

插槽(卡位置)和接口(数量)识别输入,例如 A1 或 B8。使用 PREAMP 屏幕任何输入可以连接时任何的 DSP 通道。

**线路输出** 线路电平、平衡 XLR 输出。带 +22dBu 的 标称电平 +4dBu 最多提供 +18dB 动态余量。

使用 OUTPUTS 屏幕, iLive 信号可连接至任何的输出 接口。继电器保护输出,防止电源打开或关闭的响声。

**AES 数字输出选项** 安装 在最后一个卡位。在 5-6 和 7-8,每个接口处理两 个信号。

**机架耳** 可装入 19'' 的机架 或飞行箱中。

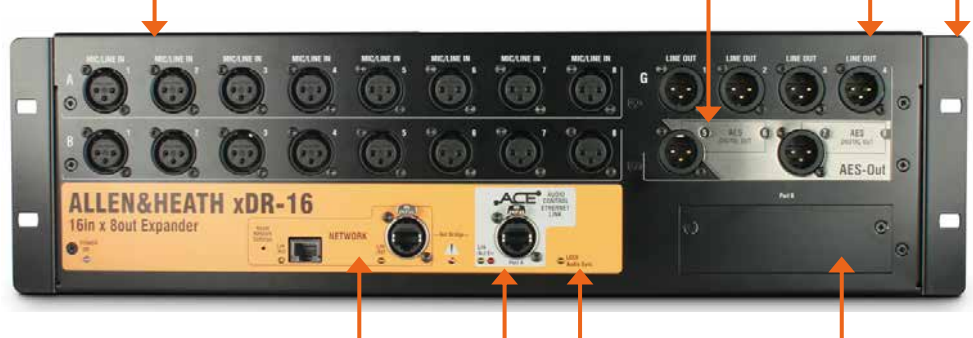

**网络** 内置 2 端口网络交换机,可插到扩展器附近的 笔记本电脑或 wifi 路由器 / 接入点 。还能通过 ACE 桥接第三方非 iLive 网络数据到主混音主机的网络端 口。iLive 网络上的所有设备必须要有兼容的 IP 地 址。嵌入式开关可让你重设 xDR IP 地址到出厂默认 值 192.168.1.20。

 **系统锁定** 指示扩展 器数字音频与混音主 机同步锁定。

**端口 B** 音频网络选项插槽 如果需要 的话,可插入一个可用的选项卡可进 行系统扩展、录音和分布音频网络。 最多可实现 64 路输出和 48 路输入, 48kHz 采样率。

**ACE<sup>™</sup> 端口 A** 使用一根长至 120 米 (400') 的 CAT5 线缆,连接 xDR 和混音主机的音频和 控制。你不需要单独的网络线缆,因为控制通过 ACE 已桥接。ACE 选项卡装入到了主混音主机的 端口 B,xDR 插入到 ACE 选项卡上的其中一个连 接端口。

端口 B 通过 xDR 端口 A ACE 连接获 得混音主机的信号,因此与 XLR 输入 和输出共享音频。有关信号的详细信 息参考本指南后面的路由映射。

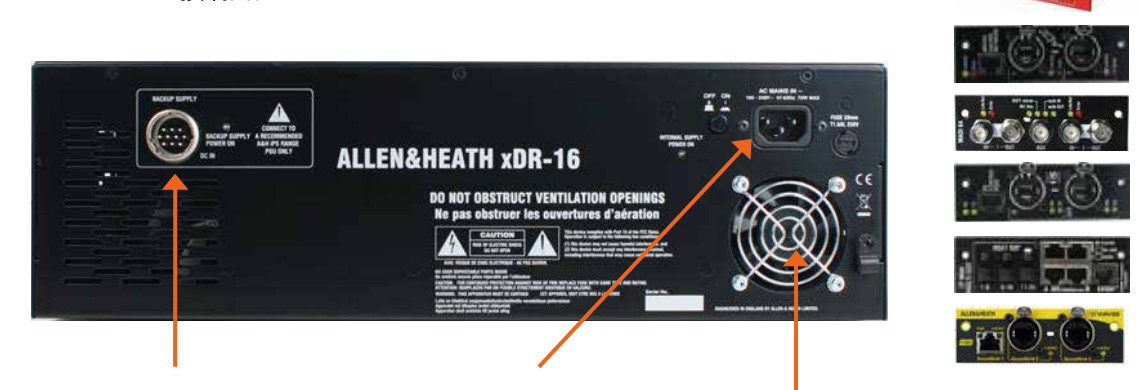

**备份电源输入** xDR 内置了电源。 这个接口可以连接外部 iPS 机架安 装电源,作为冗余备份。

电源输入 使用 xDR 附带的 IEC 电源线。电源线可以用塑料夹固定 住。按下开关打开或关闭扩展器。 使用 xDR-16 前,阅读随机附带 的安全说明书。

**风扇** 不要堵塞风扇或 通风口。

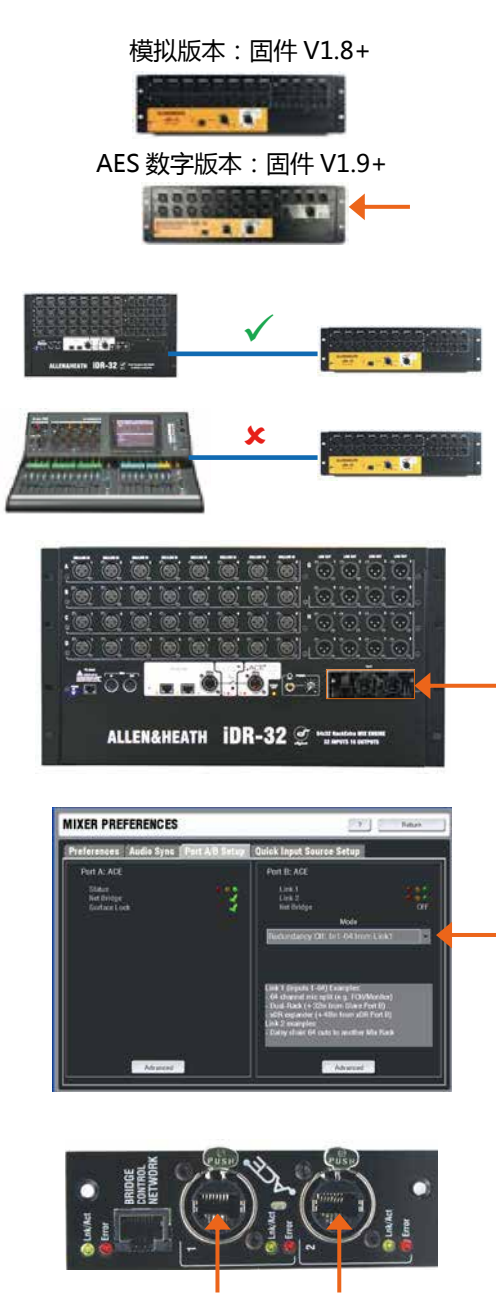

**Link 1 Link 2**

一台 iLive 系统 = 扩展器 1 扩展器 2 连接的 iLive 系统 = 数字分离 扩展器

Allen & Heath 可以提供: http://www.com/setter.com/setter.com/setter.com/setter.com/setter.com/setter.com/

Part AH7813 2 米 (6.6') Neutrik Etherflex 线 缆, 带 有 EtherCon 锁定接头。

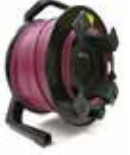

Part AH7000 80 米 (264') Neutrik Etherflex 线缆车,带有 EtherCon 锁定接头。

Part AH8721 120 米 (400') Neutrik Etherflex 线缆车,带有 EtherCon 锁定接头。

### **固件版本**

查看你的 iLive 系统和 xDR 是否运行同样版本的固件。如 果配合模拟 xDR-16 使用, iLive 系统需要加载 V1.8 版本 以上,如果是 AES 数字版本的话,则需要加载 V1.9 版本 以上。最新版本固件请登录 www.allen-heath.com。

你可以把 U 盘插入到调音台或是使用 Editor 软件来更新 系统固件。当更新固件时,一定要连接混音主机。

### **xDR 需连接混音主机**

xDR 是 iLive 系统的音频扩展器。它并没有任何的 DSP 或处理音频能力。它可以不与调音台连接,另外它不能单 独使用。

### **混音主机端口 B 必须装有 ACE**

xDR 扩展器通过 ACE 连接 iLive 混音主机。混音主机端 口 B 插槽必须装有 M-ACE 选项卡。

### **端口 B ACE 模式设置**

前 往 MIXRACK SETUP/Mixer Pref 屏 幕, 检 查 端 口 B ACE 模式选项是否根据应用设置正确。冗余应当关闭。

### **ACE Link1 和 Link 2**

ACE 卡上有两个 ACE 端口,Link 1 和 Link 2。扩展器可 以连接任一端口,或者两台扩展器分别连接一个端口。

如果两台 iLive 系统连接,用于数字话筒分离(FOH/监听) 或双 - 主机(128 通道),那么确保 Link 1 是用于系统连接, Link2 则用于 xDR 扩展器。

### **CAT5 线缆**

xDR-16 使用 CAT5 线缆连接 iLive 混音主机。xDR 不附 带线缆,因为长度根据不同应用地点而定,有本地或远程 的。

使用 STP(屏蔽双绞线)CAT5e 线缆。我们建议你使用 Neutrik EtherCon 接头,它的外壳可以保护连接,当插 进 iLive 提供的对应 EtherCon 插座时,把它固定好。这 xDR-16 是网络设备。它可连接到拥有同样网络的混音主机、调音台、触摸屏、笔记本电脑或路由器。xDR 扩展器和网络 上的每台设备都必须要有各自的地址,且与其他的系统相兼容。

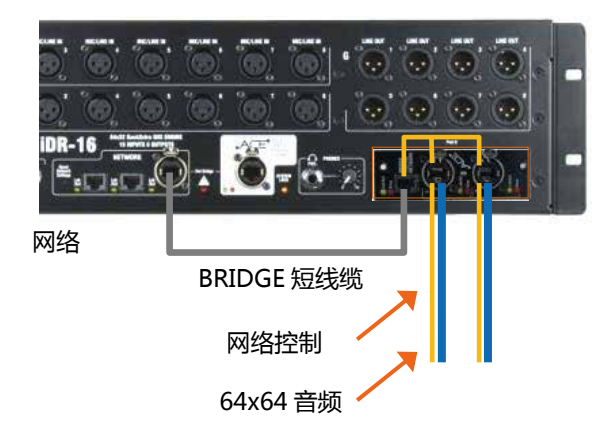

### **默认网络设置**

复位 IP 地址为出厂默认值:

混音主机 192.168.1.1 子网掩码 255.255.255.0 调音台 192.168.1.2 触摸屏 192168.1.3 xDR-16 192.168.1.20

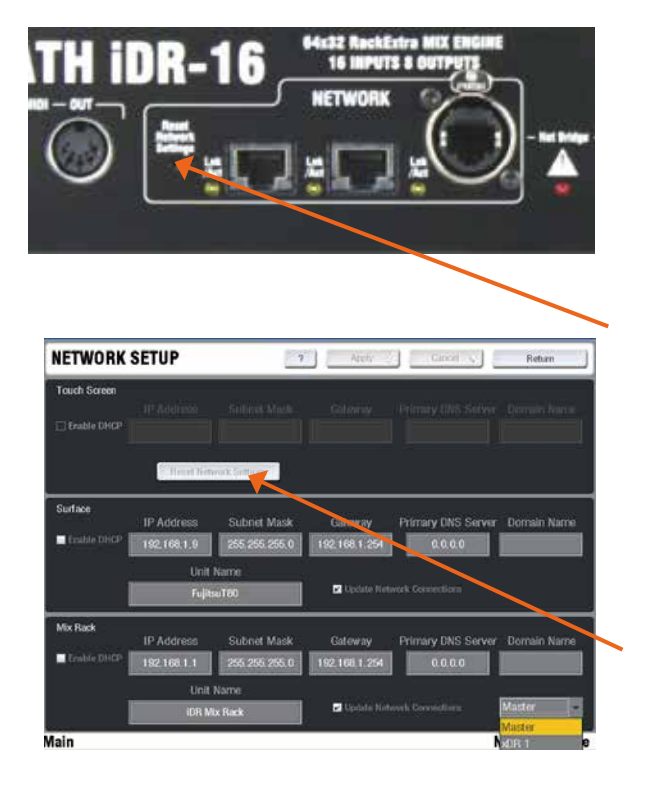

### **桥接控制网络线缆**

通过 Link1 和 Link2 ACE 连接, 桥接 iLive 网络与音频, 这样 混音主机可控制已连接的 xDR 扩展器。

使用 ACE 卡套件的短 CAT5 跳线连接混音主机的 NETWORK 端口至 ACE 卡的 BRIDGE 端口。

xDR-16不需要 Bridge 线缆,因为 ACE 端口的内部网络已桥接。

### **TCP/IP 网络地址**

**注** – 如果你连接两台 xDR 扩展器,你将需要更改其中一台的 IP 地址,这样他们就不会有相同的地址。我们建议你把第二台 更改为 192.168.1.21。连接一台,更改它的地址,然后连接另 一台。

**注** – 如果 xDR 连接 iLive 连接系统中的其中一台混音主机,那 么你需要更改另一台混音主机、调音台和触摸屏的 IP 地址, 以防他们与第一台相冲突。这是因为两套 iLive 系统网络通过 ACE 桥接了。

xDR 搜寻的是一台默认地址为 192.168.1.1 的混音主机, 当它 搜寻到后会自动连接。如果混音主机是不同的地址,那么你需 要手动添加 xDR.。如果 IP 地址更改了, 或是系统连接失败, 你将需要重设网络设置。

### **重置网络设置**

混音主机、调音台和 xDR-16 要重置网络设置的话, 可使用 NETWORK 端口旁的嵌入开关。

在重置 IP 地址前,先关闭系统。使用一个尖锐的物体按住开关, 把设备打开。按住至少 15 秒, 然后放开。这样地址会重设为 出厂默认值,见表格。

重 置 触 摸 屏 地 址, 前 往 UTILITY/NETWORK/NETWORK Setup 页面,点击 Reset Network Settings 按钮。之后再点 击 Apply 重启系统。

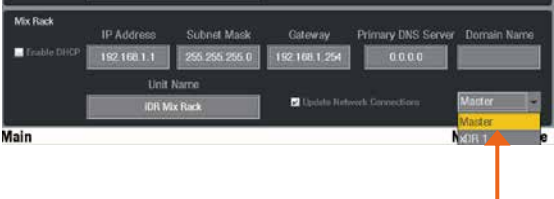

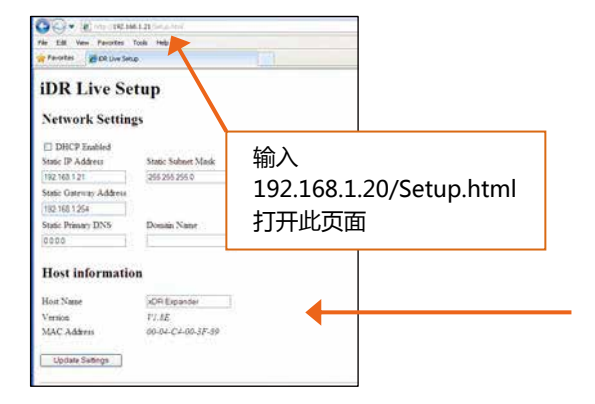

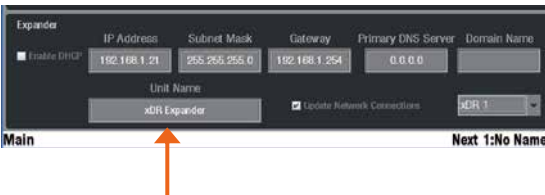

注 – 最简单使用 iLive 和 xDR 系 统的方式是使用默认网络设置。拥 有默认 IP 地址的扩展器 iLive 系统 将会自动连接。如果可以的话我们 建议你使用默认设置。

在 不 同 的 iLive 应 用 中, 添 加 xDR-16 扩展器的详细说明将在本 指南的后面给出。

### **更改 iLive 网络设置**

前 往 UTILITY/NETWORK/NETWORK Setup 页 面。 进 入混音主机设置,确保屏幕右下方的下拉菜单里显示的是 MASTER。之后对设置做出更改。点击 Apply 接受和重启系统。

### **更改 xDR 网络设置**

当 xDR 连接混音主机时,进入如上的 Network Setup 屏幕, 但是在下拉菜单中选择 xDR1 或 xDR2。

如果要连接两台新的 xDR-16 扩展器,它们很有可能是同样的 默认地址 192.168.1.20。如果是这样的话,先连接一台,然 后把另一台的地址改为 192.168.1.21,之后再连接它。

在 xDR 没有连接到混音主机时,将笔记本电脑 LAN(有 线) 端 口 与 xDR NETWORK 端 口 进 行 连 接, 使 用 浏 览 器找到 xDR。确保 LAN 端口设置为兼容静态地址,例如 192.168.1.10,子网掩码为 255.255.255.0。调整,更新设置。

### **更改 xDR 设备名**

默认名为 xDR Expander。根据需要,设备名可更改。

注 – 如果你添加两台 xDR 扩展器,并更改其中一台或是两台 的设备名,这样在网络上就容易识别。

注 - xDR 扩展器的设置会保存在与之连接的 iDR 混音主机上, 而不是保存在扩展器本身上。设置与你插入的 ACE 端口有关, Link1或Link2。因此,要确保扩展器是插入到正确的ACE端口。 使用触摸屏上的 UTILITY/NETWORK/NETWORK Setup 页 面。在屏幕右下方的下拉菜单中选择 xDR。点击 Apply 接受, 并重启系统。

iLive 系统里大部分的情况下 xDR 扩展器称为'xDR1'或 'xDR2'。这取决于 xDR 插入的 ACE 端口,是 Link1 还是 Link2。

### **NETWORK 端口**

xDR-16 拥有内置的两端口网络交换机。这样在 xDR 的位置上, 你可以插入笔记本电脑或 WiFi 路由 / 接入点, 如果这样对你 来说更方便的话。

你可以使用 ACE 作为一个网络通道,在 xDR 和混音主机间传 输第三方非 iLive 网络流量。

### **注意事项**

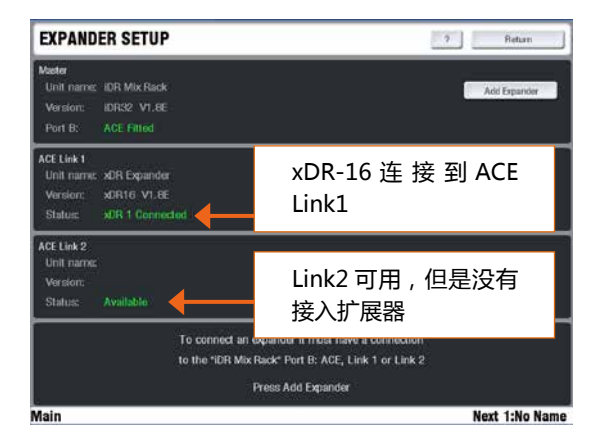

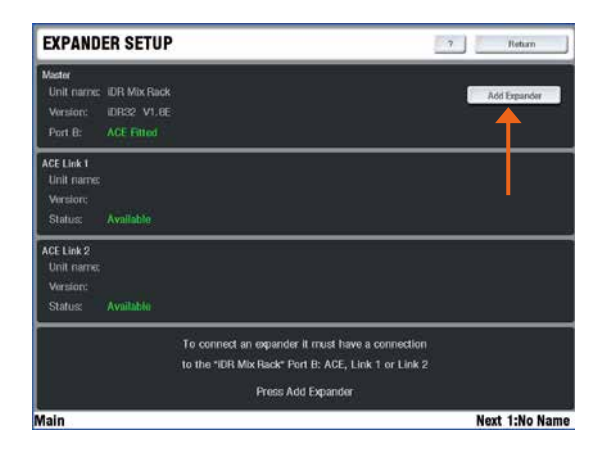

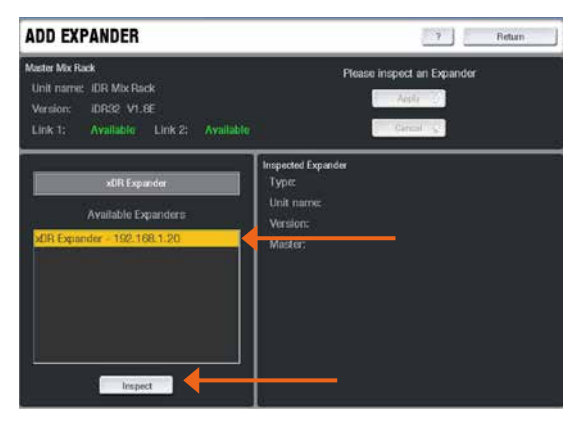

### **自动检测**

当第一次连接时,xDR-16 搜寻的是默认地址为 192.168.1.1 的混音主机。如果搜寻成功,它将会自动连接。

前往 UTILITY/NETWORK/NETWORK Setup 页面,检查扩 展器状态。

### **手动添加扩展器**

如果混音主机的 IP 地址没有设置为默认值 192.168.1.1, 那么 你需要在 UTILITY/NETWORK/NETWORK Setup 页面上手 动添加 xDR 扩展器。你只需在 xDR 首次与 iLive 系统连接时 手动添加,以后就不需要了。

点击 Add Expander 按钮。

注 - 如果你添加两台 xDR 扩展器, 那么要确保你更改了其中 一台或康泰的名称和 IP 地址,这样在网络上容易识别。

列表显示了可用的 xDR 扩展器 高亮你想添加的扩展器 点击 Apply,查看扩展器

查看窗口显示了扩展器的信息。

**类型** 显示了所连接的 ACE 端口 **设备名** 扩展器的网络名称 **版本** xDR-16 的固件版本 **主机** 当前所对的混音主机 IP 地址(上一次连接的混音主机)

添加扩展器,点击 Apply 按钮。

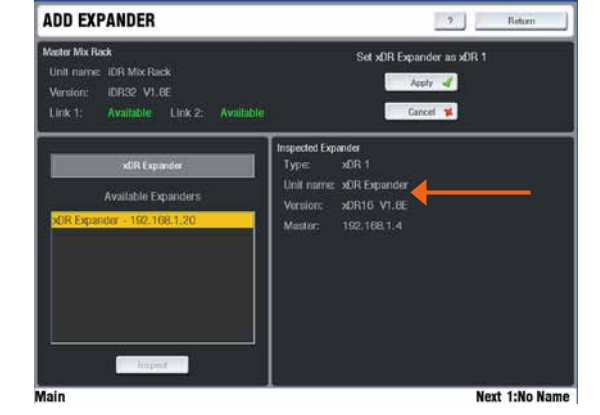

这个例子显示了一台 xDR-16 连接了一台 iDR-16 混音主机,输入输出数量大大增加,即增加到 32 路话筒 / 线路输入和 16 路 XLR 输出。xDR 可以连接至混音主机的任一型号。

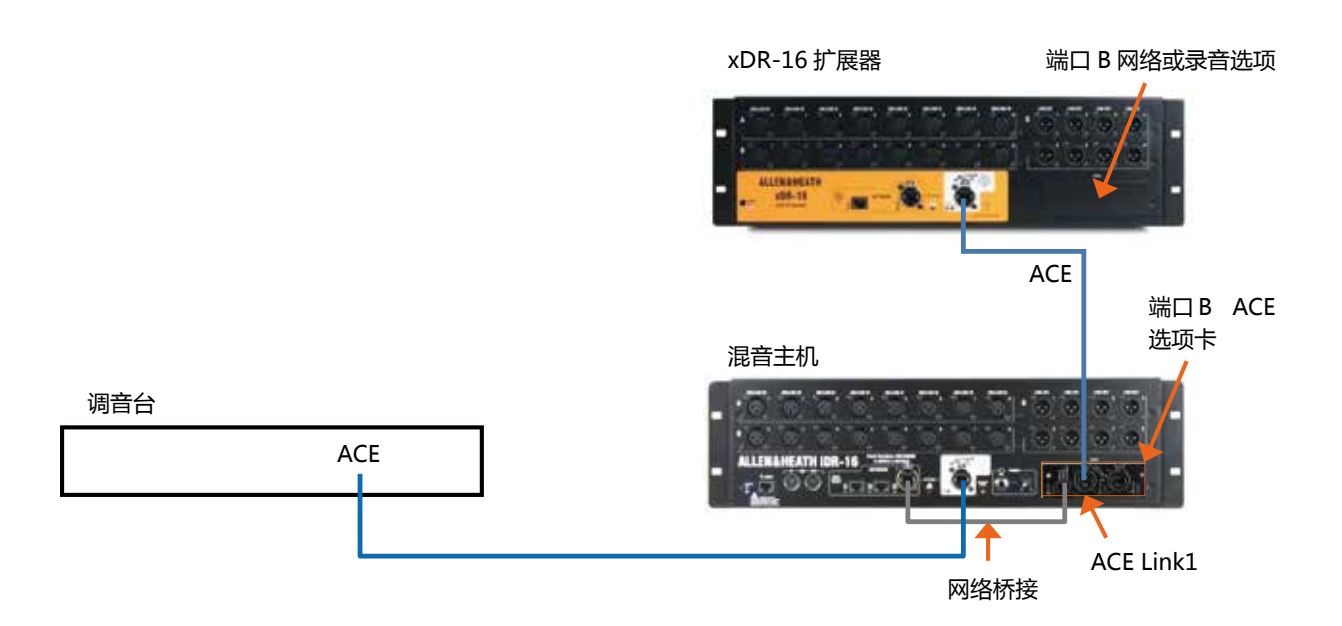

### 注 1 – **混音主机端口 B ACE 模式**

使用端口 B(用第二或第三选项)时, 冗余连接必须要关闭。 这个可以在 MIXRACK SETUP/Mixer Pref 屏幕上设置。

### 注 2 – **兼容的 IP 地址**

xDR 扩展器和 iLive 系统的 IP 地址必须要相兼容。

xDR-16 搜寻的是默认地址为 192.168.1.1 的混音主机。 如果搜寻成功,它将会自动连接。如果混音主机有不同的 地址,你需要手动添加 xDR。

如果 IP 地址已更改或是系统连接失败,你将需要重置网 络设置。有关网络设置的更多信息可见本指南。

### 注 3 – **固件版本**

xDR 和混音主机的固件版本必须相同。登陆 Allen & Heath 网站查看最新版本。可使用 iLive 系统或运行了 Editor 的笔记本电脑更新 xDR 固件。

步骤 1 混音主机安装 ACE 选项卡 端口 B 插槽使用按照选项卡附带的说明。

步骤 2 安装你所需的任一选项卡至 xDR-16 端口 B 插槽。

步骤 3 通过 ACE 桥接混音主机网络 使用选项卡附带的 跳线将一个 NETWORK 端口与 ACE 卡 BRIDGE 接口连 接起来。

步骤 4 连接 xDR 与混音主机 使用合适的 CAT5 线缆, 连接 xDR ACE 端口和混音主机端口 B ACELink1 接口。

步骤 5 启动系统 如果混音主机的 IP 地址为默认值 192.168.1.1, 那么 xDR 将自动连接混音主机。如果不是 的,那么在 UTILITY/NETWORK/Expander Setup 页面 上手动添加 xDR 扩展器。

步骤6 查看扩展器状态 使用 UTILITY/NETWORK/ Expander Setup 页面查看扩展器状态,还可查看 iLive 系统和扩展器的固件版本是否相同。 步骤 7 连接 xDR 输入和输出 可见本指南。

这个例子显示了两台 xDR-16 扩展器连接了一台 iDR-16 混音主机,输入输出数量大大增加,即增加到 48 路话筒 / 线路输 入和 24 路 XLR 输出。

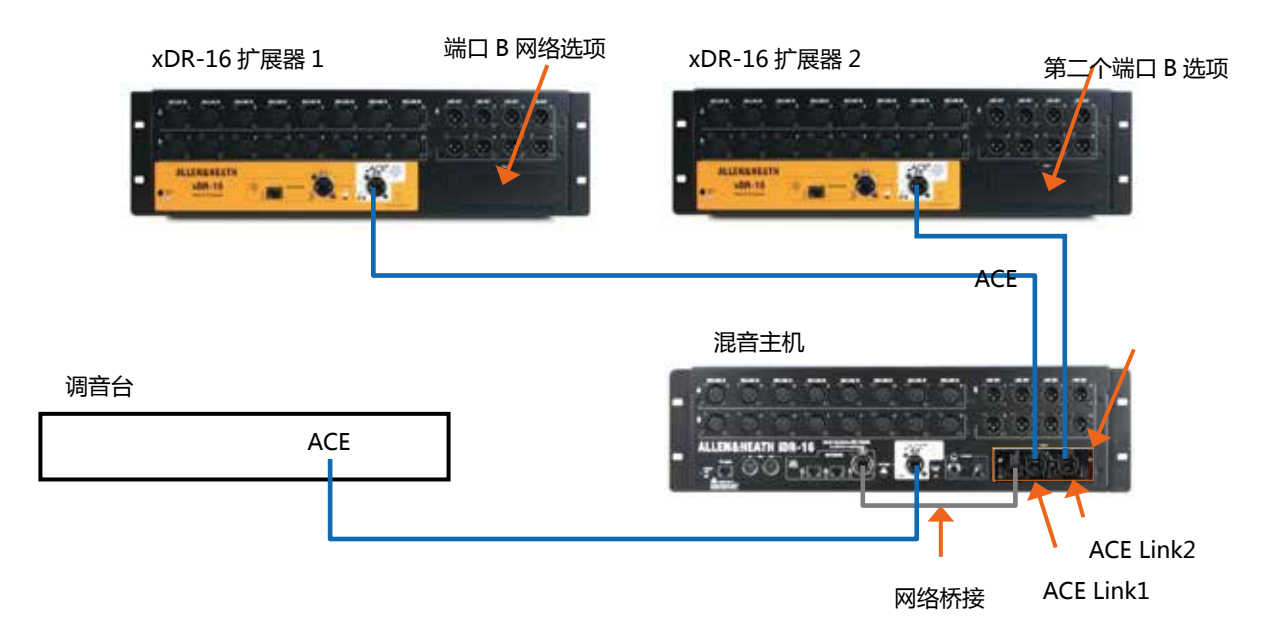

### 注 1 – **混音主机端口 B ACE 模式**

选 择 第 三 个 模 式 ( 关 闭 冗 余 - 1-32Lnk1, 33-64 Lnk2)。在 MIXRACK SETUP/Mixer Pref 屏幕上设置。

### 注 2 – **兼容的 IP 地址**

xDR 扩展器和 iLive 系统的 IP 地址必须要相兼容。 xDR-16 搜寻的是默认地址为 192.168.1.1 的混音主机。 如果搜寻成功,它将会自动连接。如果混音主机有不同 的地址,你需要手动添加 xDR。

如果 IP 地址已更改或是系统连接失败,你将需要重置网 络设置。有关网络设置的更多信息可见本指南。

### 注 3 – **每台 xDR 有不同的地址**

一 般 情 况 下 两 台 xDR 扩 展 器 拥 有 一 样 的 默 认 地 址 192.168.1.20, 除非其中一台 IP 地址已更改。因此, 在 添加第二台扩展器之前,需要更改其中一台的 IP 地址。

### 注 4 – **固件版本**

xDR 和混音主机的固件版本必须相同。登陆 Allen & Heath 网站查看最新版本。可使用 iLive 系统或运行了 Editor 的笔记本电脑更新 xDR 固件。

步骤 1 混音主机安装 ACE 选项卡 端口 B 插槽使用按照选项卡附带的说明。

步骤 2 安装你所需的任一选项卡至 xDR-16 端口 B 插槽。

步骤 3 通过 ACE 桥接混音主机网络 使用选项卡附带的 跳线将一个 NETWORK 端口与 ACE 卡 BRIDGE 接口连 接起来。

步骤 4 连接第一台 xDR 到混音主机 使用合适的 CAT5 线缆连接 xDR ACE 端口和混音主机 端口 B ACE Link1 接口。

步骤 5 添加第一台 xDR 后启动系统 如果混音主机的 IP 地址为默认值 192.168.1.1,那么 xDR 将自动连接 混音主机。如果不是的,那么在 UTILITY/NETWORK/ Expander Setup 页面上手动添加 xDR 扩展器。

步骤6 更 改 这 台 xDR 的 IP 地 址 在 UTILITY/ NETWORK/Network Settings 屏幕上, 把 IP 地址从原 先的 192.168.1.20 更改成 192.168.1.21(如果你是手动 添加 xDR, 那么也更改设备名), 这样就避免了与第二 台 xDR 起冲突。点击 Apply 重启系统。

步骤 7 添加第二台 xDR 使用一根 CAT5 线缆连接扩展器 的 ACE 端口和混音主机端口 B ACE Link2 接口。如步骤 5 描述, xDR 可自动连接或手动添加。

步骤 8 查看扩展器状态 使用 UTILITY/NETWORK/ Expander Setup 页面查看扩展器状态,还可查看 iLive 系统和扩展器的固件版本是否相同。

步骤 9 连接 xDR 输入和输出 可见本指南。

你可以使用数字话筒分离器,把扩展器添加到已连接的 FOH/ 监听系统。这个例子显示了配有 xDR-16 扩展器的 iDR-32 可用于舞台监听,通过 ACE 数字话筒分离,用于 FOH 的 iDR-16 提供了 48 个通道。

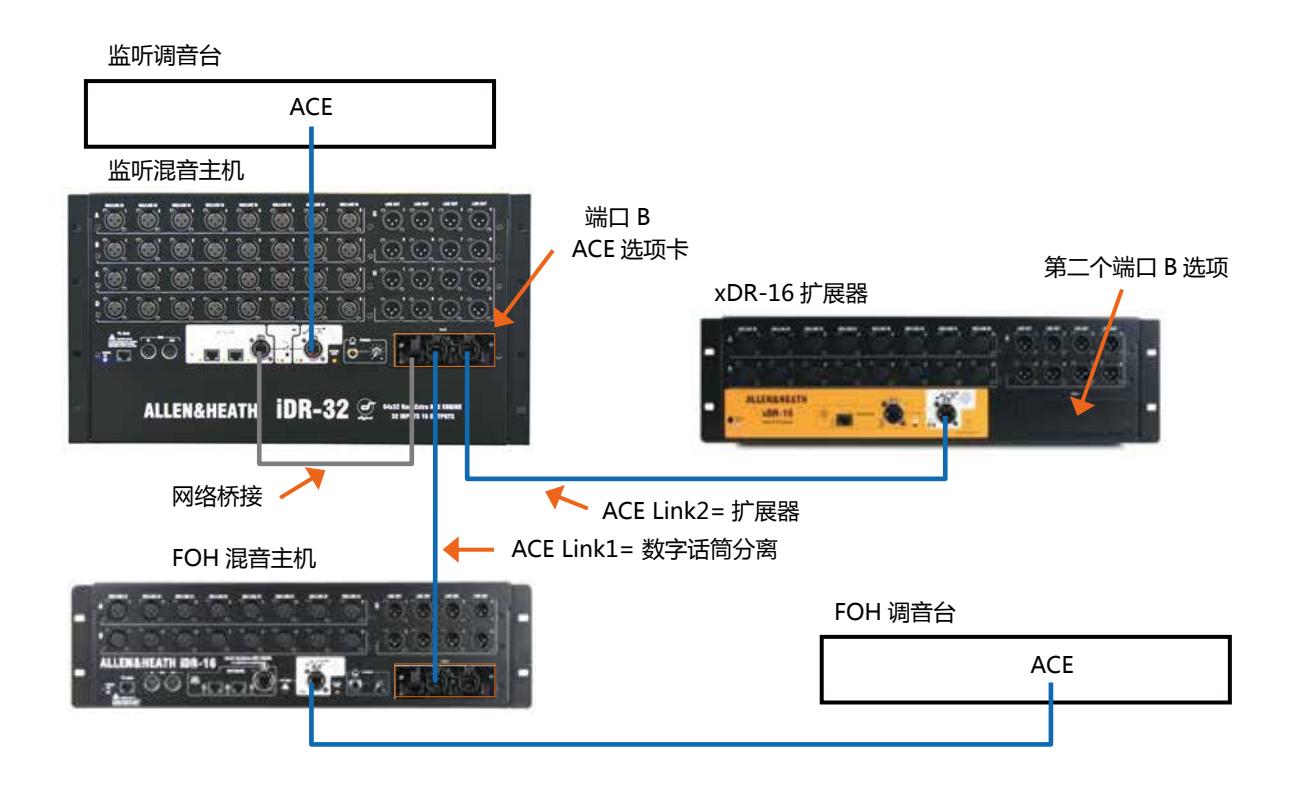

### 注 1 – **混音主机端口 B ACE 模式**

选 择 第 三 个 模 式 ( 关 闭 冗 余 - 1-32Lnk1, 33-64 Lnk2)。在 MIXRACK SETUP/Mixer Pref 屏幕上设置。

### 注 2 – **兼容的 IP 地址**

xDR 扩展器和 iLive 系统的 IP 地址必须要相兼容。 xDR-16 搜寻的是默认地址为 192.168.1.1 的混音主机。 如果搜寻成功,它将会自动连接。如果混音主机有不同 的地址,你需要手动添加 xDR。

如果 IP 地址已更改或是系统连接失败,你将需要重置网 络设置。有关网络设置的更多信息可见本指南。

### 注 3 – **固件版本**

xDR 和混音主机的固件版本必须相同。登陆 Allen & Heath 网站查看最新版本。可使用 iLive 系统或运行了 Editor 的笔记本电脑更新 xDR 固件。

步骤 1 设置带有 ACE 话筒分离的双系统 主和辅助混音 主机的端口必须要插入 ACE 卡。使用 ACE Link1 用于数 字分离。

步骤 2 安装你所需的任一选项卡至 xDR-16 端口 B 插槽。

步骤 3 通过 ACE 桥接混音主机网络 使用选项卡附带的 跳线将一个 NETWORK 端口与 ACE 卡 BRIDGE 接口连 接起来。

步骤 4 连接 xDR 和主混音主机 使用合适的 CAT5 线缆 连接 xDR ACE 端口和混音主机 端口 B ACE Link2 接口。

步骤 5 启动系统 如果混音主机的 IP 地址为默认值 192.168.1.1, 那么 xDR 将自动连接混音主机。如果不 是的,那么在 UTILITY/NETWORK/Expander Setup 页 面上手动添加 xDR 扩展器。

步骤 6 查看扩展器状态 使用 UTILITY/NETWORK/ Expander Setup 页面查看扩展器状态,还可查看 iLive 系统和扩展器的固件版本是否相同。

步骤 7 连接 xDR 输入和输出 可见本指南。

### **连接 xDR 信号**

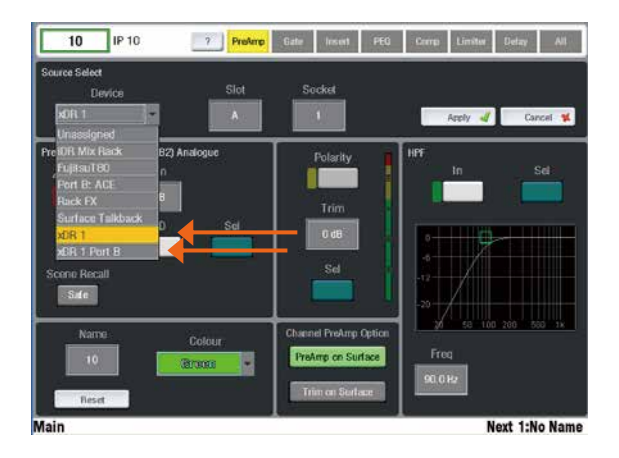

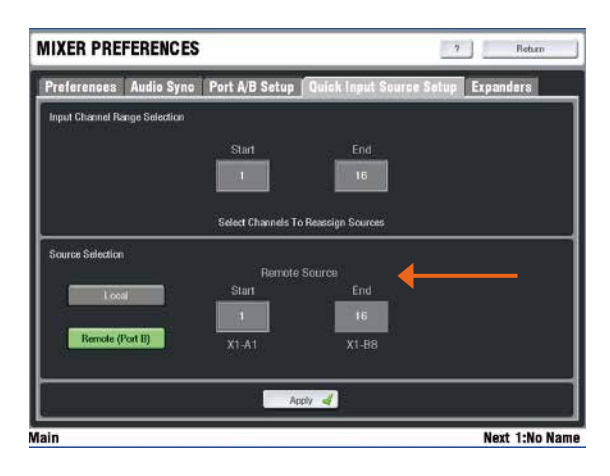

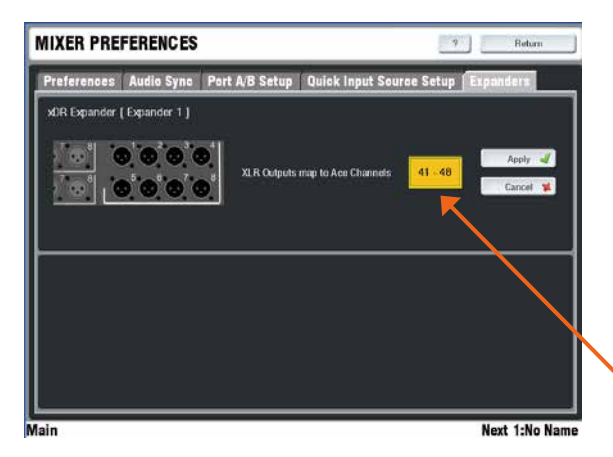

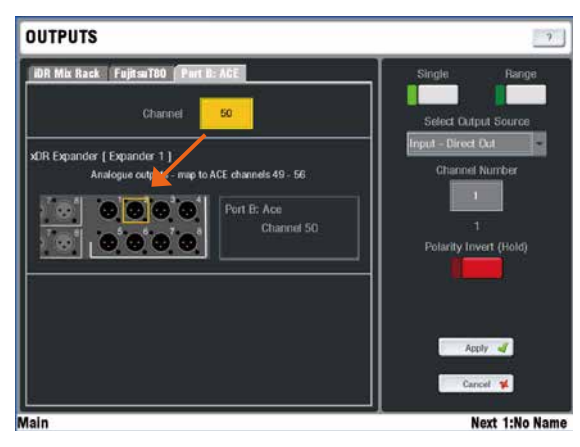

#### **连接单个输入**

对于每个通道来讲,按下通道条 SEL 键,打开 PREAMP 屏幕, 进入 Source 下拉菜单。

选择 xDR1 或 xDR2 为音源, 然后滚动 Slot 和 Socket, 选择 你想分配的插槽和端口。点击 Apply 分配音源。

如果要分配 xDR 端口 B 里选项卡的音源,从下来菜单中选择 xDR1 PortB。

### **连接多个输入**

前 往 MIXRACK SETUP/Mixer Pref/Quick Input Source Select 屏幕。

选择你想分配的多个通道。

选择 Remote (PortB), 从 xDR 的 Start 和 End 范围中选择 你想分配的数量。例如:

X1-A5 = 扩展器 1 插槽 A 接口 5

X1-12 = 扩展器 1 端口 B 输入 12

每个扩展器提供了 16 个 XLR 话筒前置放大器,并可分配其端 口 B 通道。

#### **通过 ACE,传输 xDR 信号**

注 – 与 xDR 扩展器和其端口 B 选项相关的所有输入和输出可 通过 ACE 连接传输至混音主机, 或者可以传输来自混音主机的 输入和输出。每方向共享 64 个通道。

### **连接 xDR 输出**

前往 MIXRACK SETUP/Mixer Pref/Expanders 屏幕, 在 64 个 ACE 发送中选择要馈送到 XLR 接口的 8 个发送。

如果你插入了选项卡,那么如何选择是取决于你想如何使用 xDR 端口 B 选项。例如,MMO(Mini Multi Out)卡有固定 的映射,用于 ADAT, iDR (HearBus)和 Aviom 输出。或许 你想从其他 ACE 通道映射 XLR 输出,避免与你想使用的 xDR 端口 B 输出起冲突。

在 OUTPUTS/Port B ACE 屏幕上,连接信号至 xDR。滚动 通道编号,直到 xDR XLR 或端口 B 通道加亮。以通常方式在 Select Output Source 的下拉菜单中进行分配。 如果插入了AES选项卡,那么AES数字输出会显示为XLR接口,

并以通常的方式进行连接。

### xDR 输入 / 输出路由

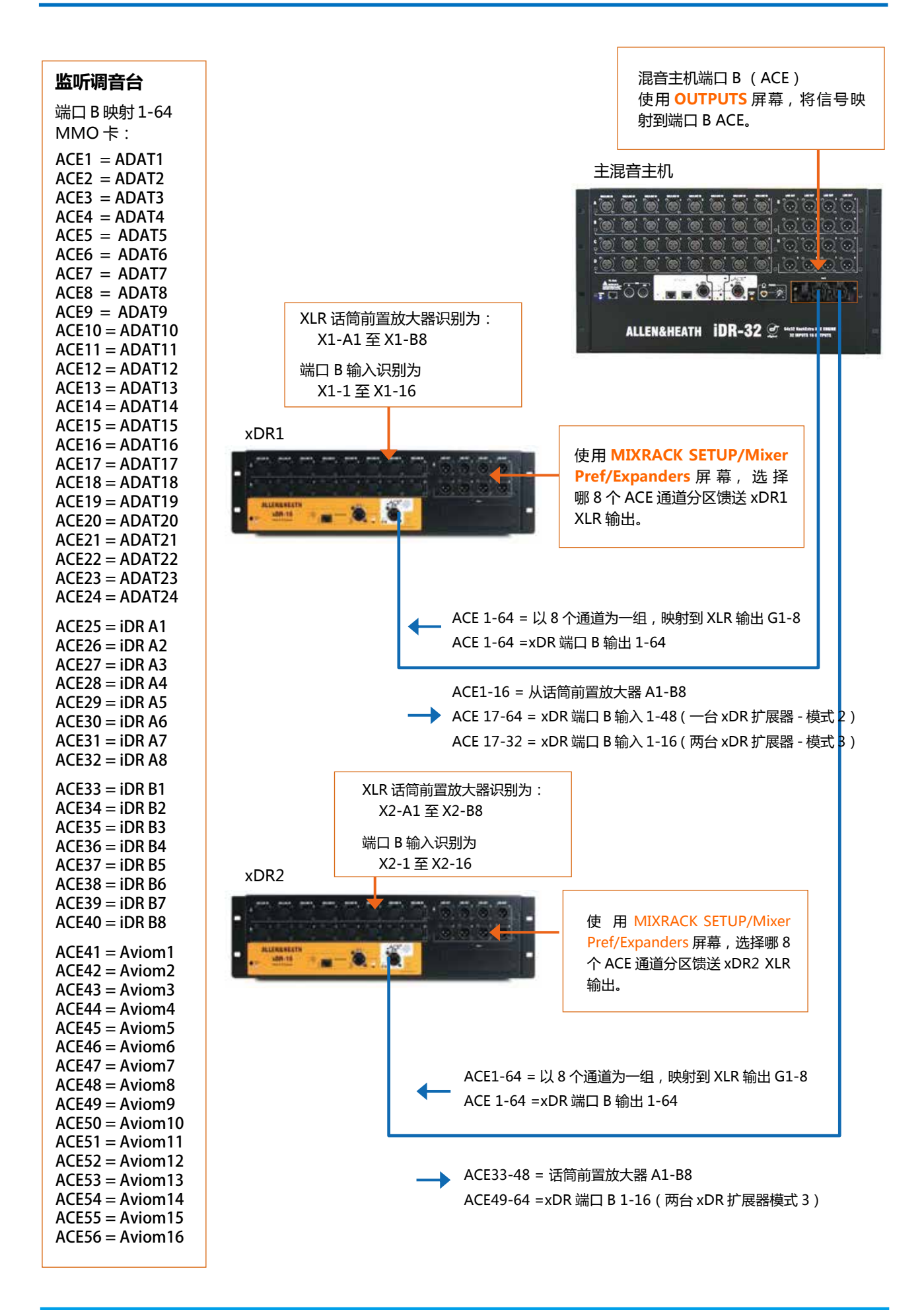

### 扩展器机架

### xDR-16 重量 = 7kg/15.4lbs

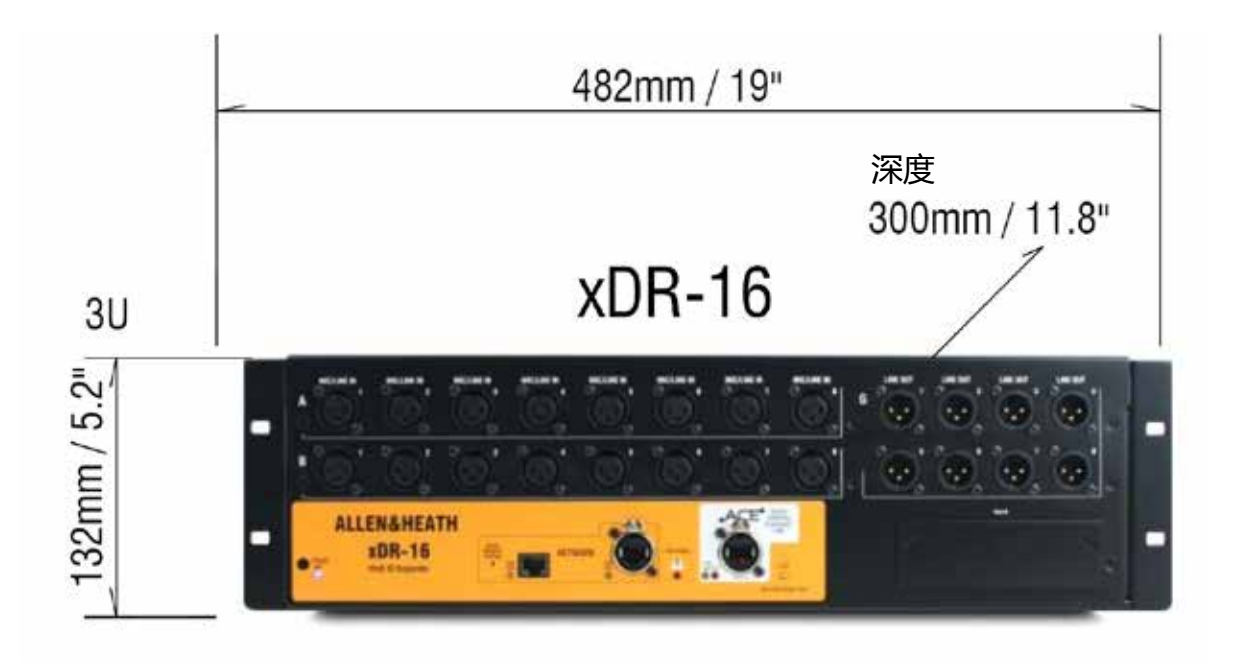